# **INSERTING AN ELECTRONIC BUSINESS CARD AS YOUR OUTLOOK 2010 SIGNATURE**

**By: [www.brainybetty.com](http://www.brainybetty.com/)**

İ

## **Goal of this tutorial:**

If a few simple steps, you will learn how to insert an electronic business card as your Outlook signature for emails you send.

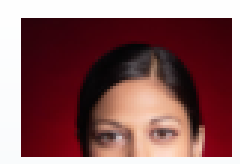

**Jane Doe** Amazing Company, Inc. **Trainer** 555-1212 Work 555-1515 Mobile 555-1313 Home jane.doe@amazing.com 1 Amazing Way Amazingville, OH 55555 USA www.amazingcompany.com

#### **Step 1: Make Yourself a Contact**

- A. In Outlook, go to the Contacts Item (bottom left of screen) and Choose New Contact.
- B. Fill out the information about yourself that you want to share.

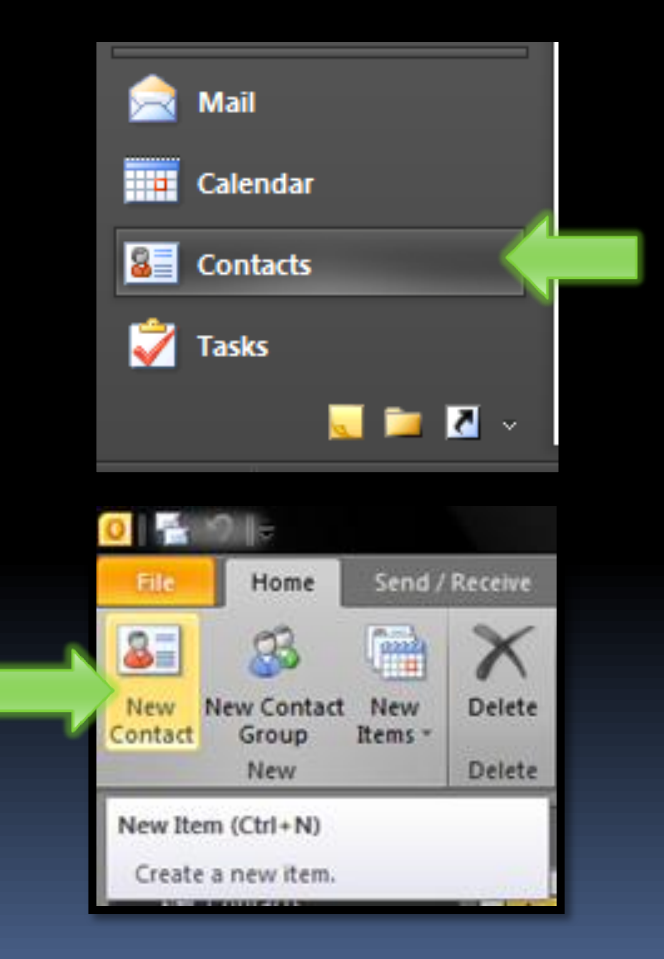

#### **It should look something like this:**

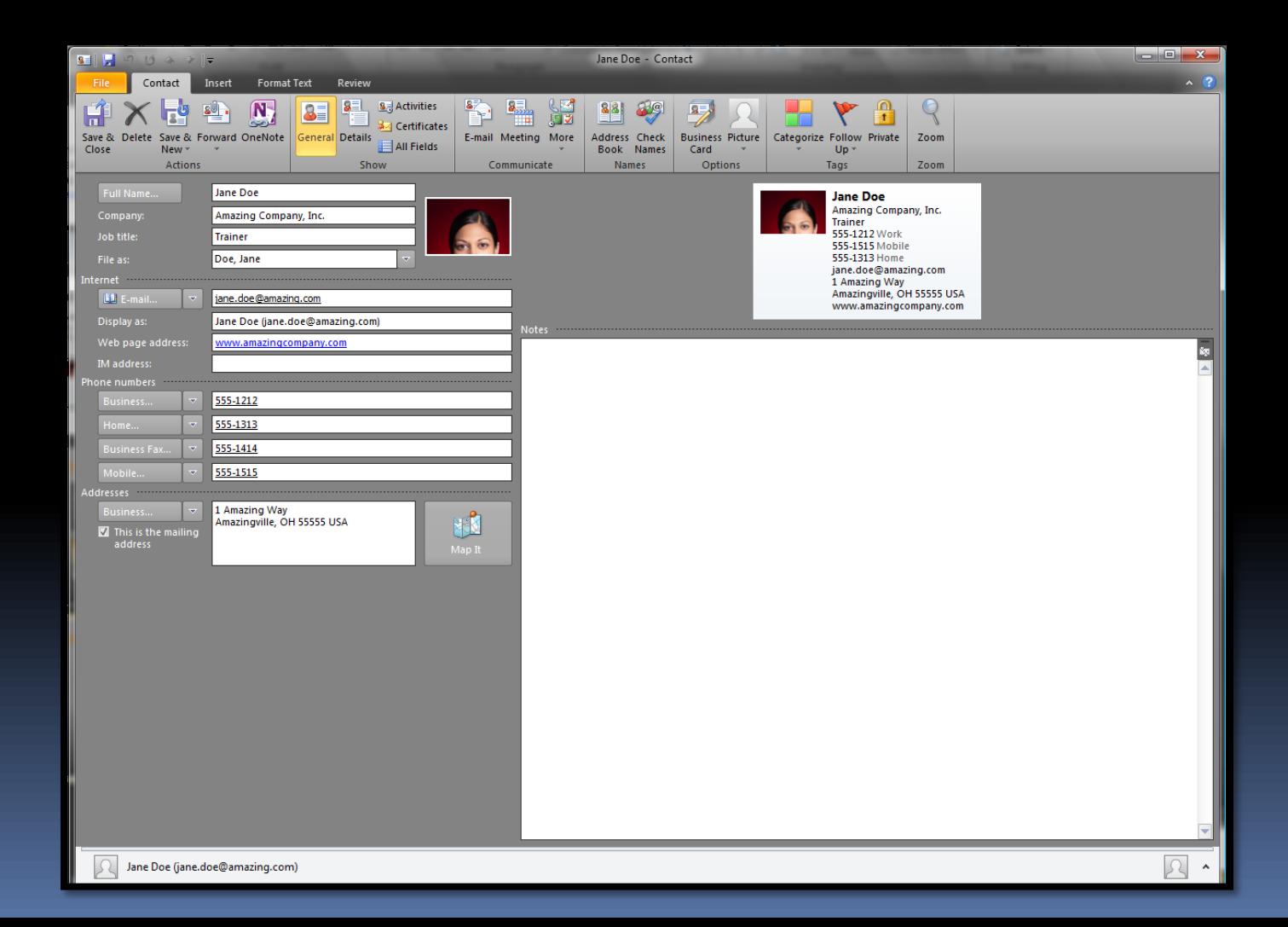

## **Step 2: Go to File Tab, Options, Mail and Create a New Signature**

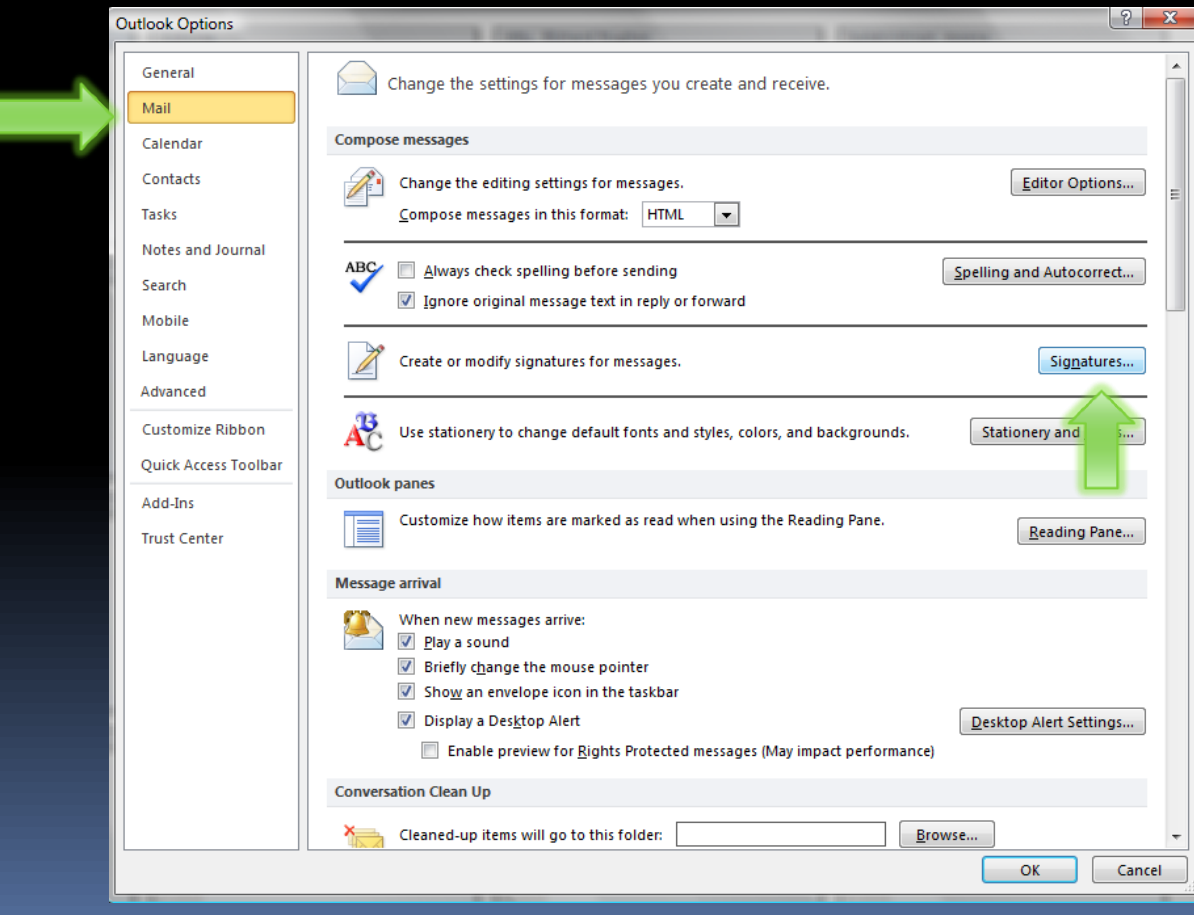

## **It looks like this…**

#### Click the Business Card button and choose Yourself from the list.

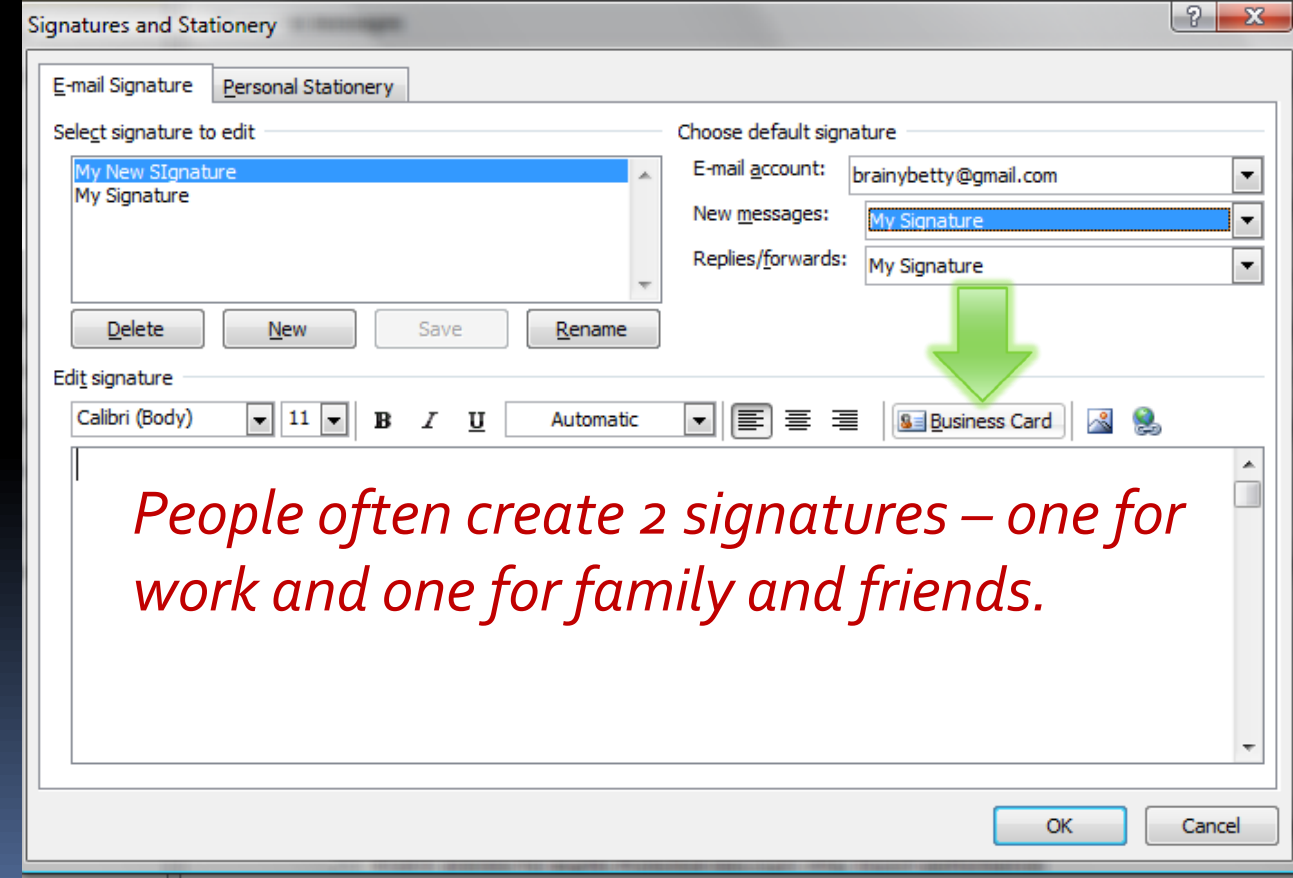

# **Step 3: Finish and Save!**

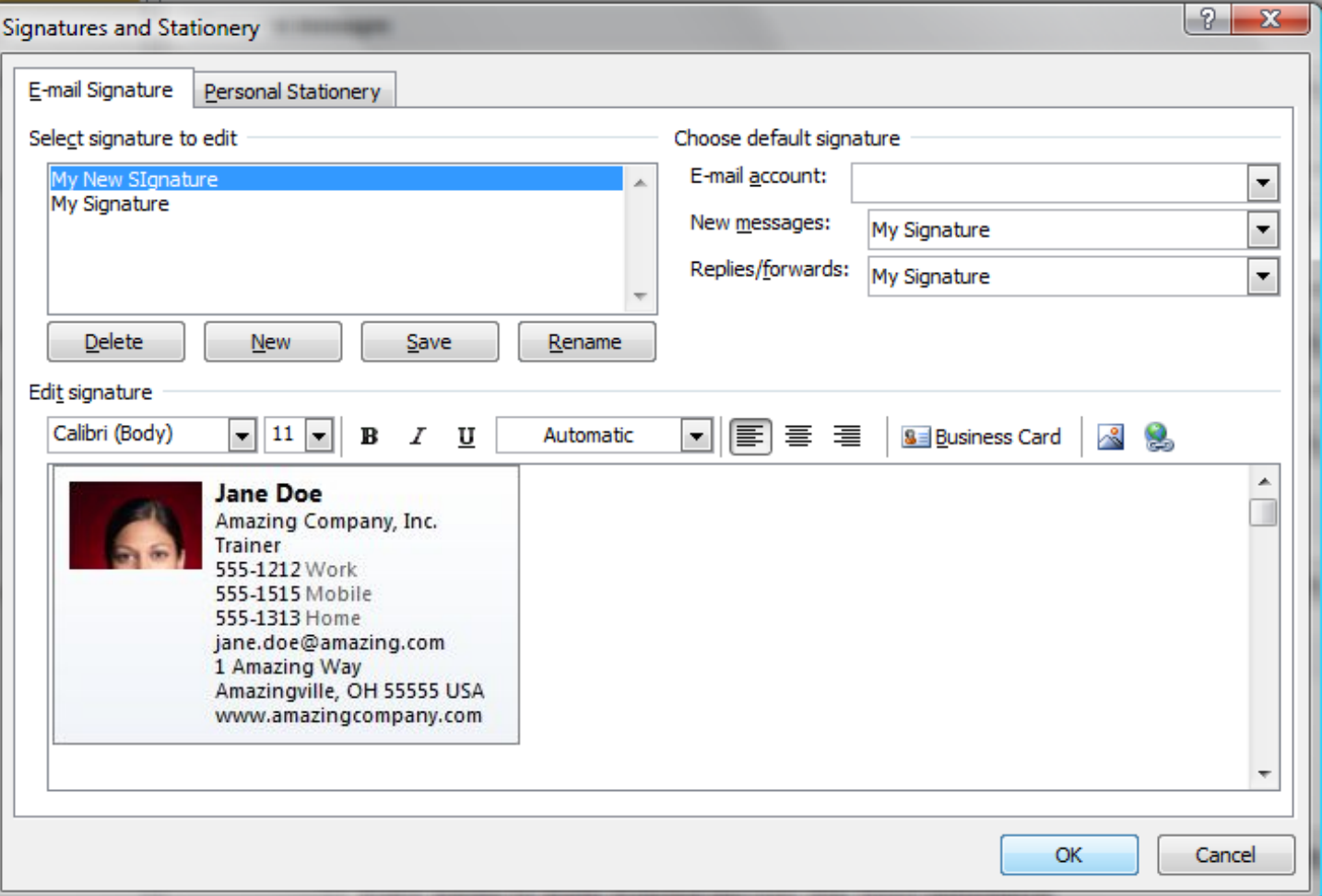

# **The final product: When you create a New Email… Voila!**

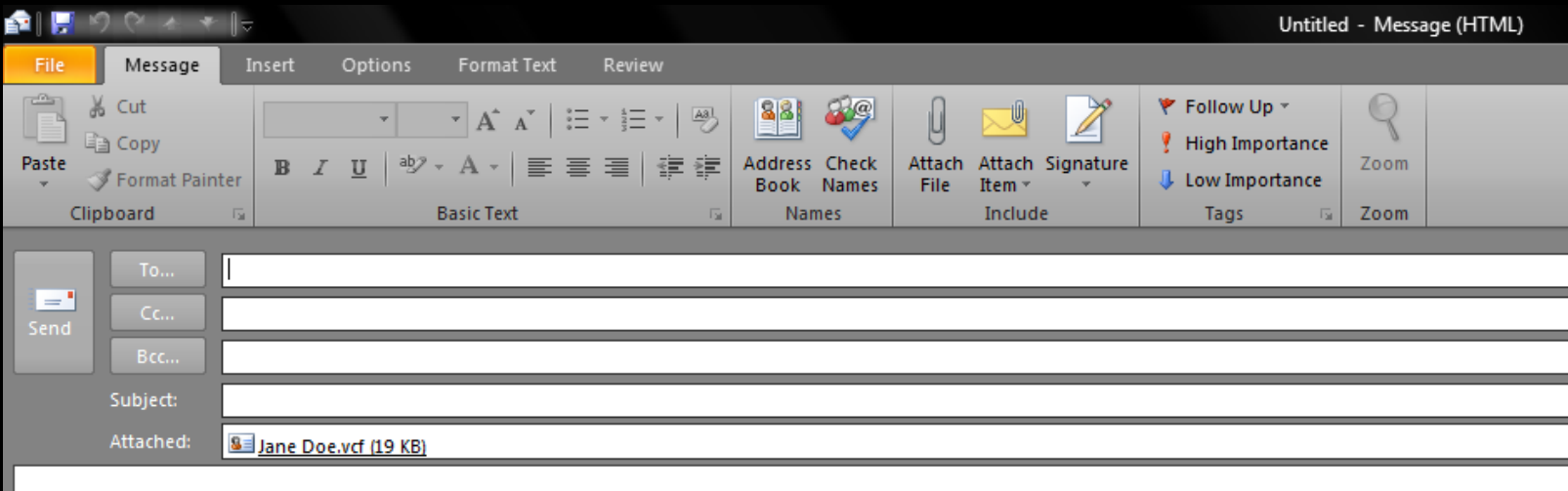

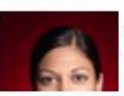

İ

**Jane Doe** Amazing Company, Inc. **Trainer** 555-1212 Work 555-1515 Mobile 555-1313 Home jane.doe@amazing.com 1 Amazing Way Amazingville, OH 55555 USA www.amazingcompany.com

**Please visit [www.brainybetty.com](http://www.brainybetty.com/) for the pdf file download to this tutorial!**

**Join our [Facebook Fan](http://www.facebook.com/pages/Worthington-KY/Brainy-Betty-Inc/342188810471?ref=ts&__a=6&) site for daily freebies, tutorials and more!**